## Olvidó su contraseña

Banca en Línea Personas

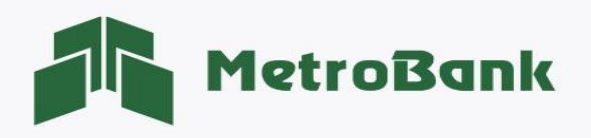

## OLVIDÓ SU CONTRASEÑA

Usted cuenta con una opción en su Banca en Línea Personal que le permite cambiar su contraseña con sólo ingresar su usuario, debe tener los siguientes requisitos:

- Correo electrónico asociado a su usuario de banca en línea
- Token Digital o Tarjeta Token activo a su usuario de banca en línea

Paso 1. Ingrese a la página web de Metrobank[: https://www.metrobanksa.com](https://www.metrobanksa.com/) Seleccione la opción "Personas".

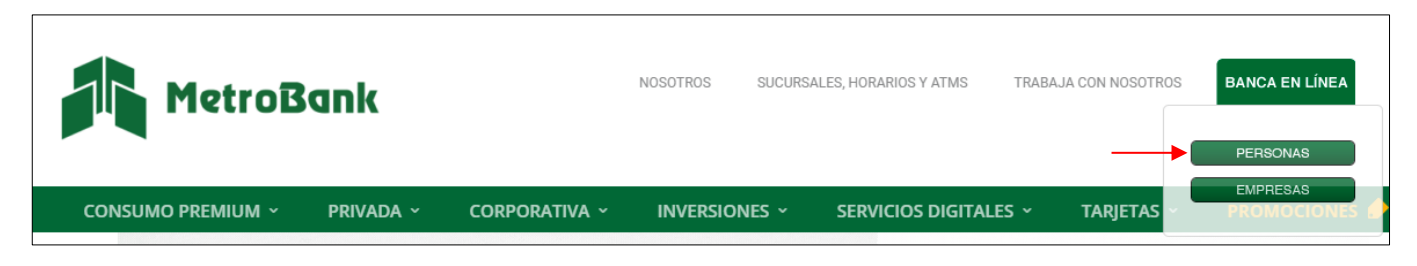

Paso 2. Escriba su usuario y presione sobre el botón "Continuar".

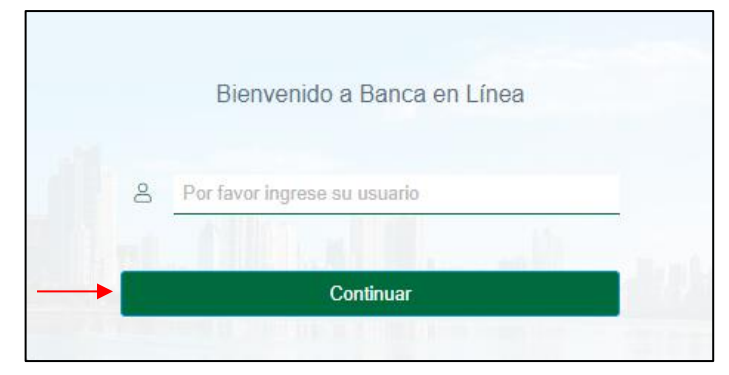

Paso 3. En la siguiente pantalla el sistema le solicita ingresar su contraseña. Haga clic en el enlace que dice "¿Olvidó su contraseña?"

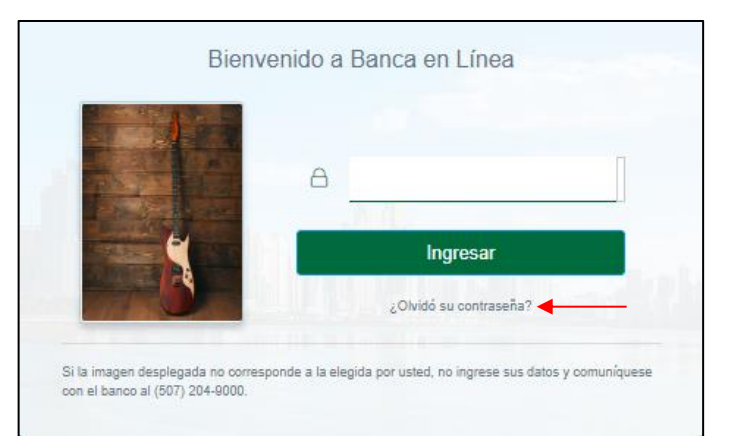

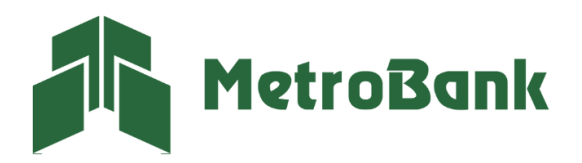

Paso 4. Ingrese su código OTP (token digital o tarjeta token) y presione "Continuar".

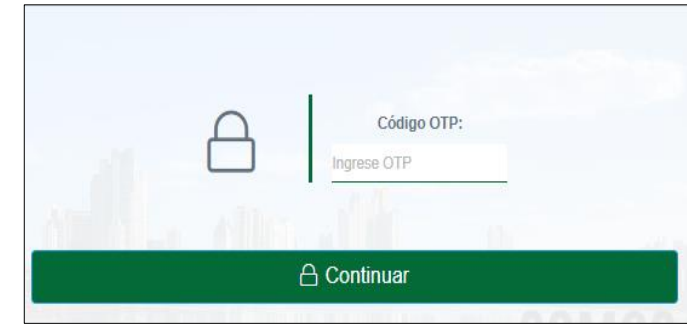

Paso 5. Recibirá en su correo electrónico un mensaje que contiene un "código de confirmación", ingréselo en el sistema y presione "Continuar".

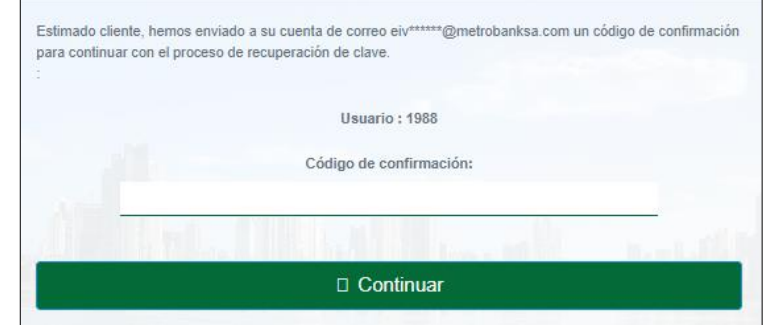

Paso 6. Debe cambiar su contraseña, siguiendo las siguientes reglas para su nueva contraseña:

- Debe contener 4 letras y de 4 a 6 números.
- Puede repetir solo 2 caracteres (número o letra)
- No debe contener caracteres especiales ni espacios.

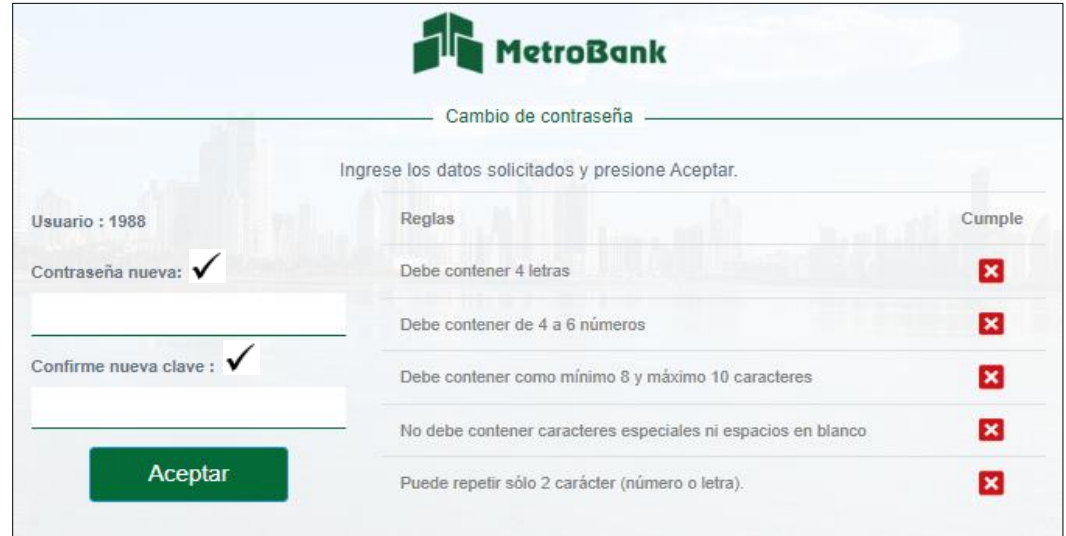

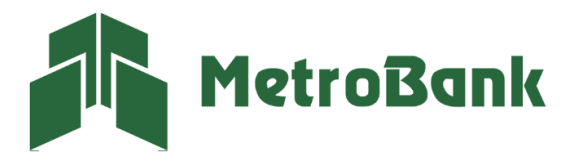

Paso 6.1. Una vez todas las reglas estén marcadas con un ícono verde, presione "Aceptar".

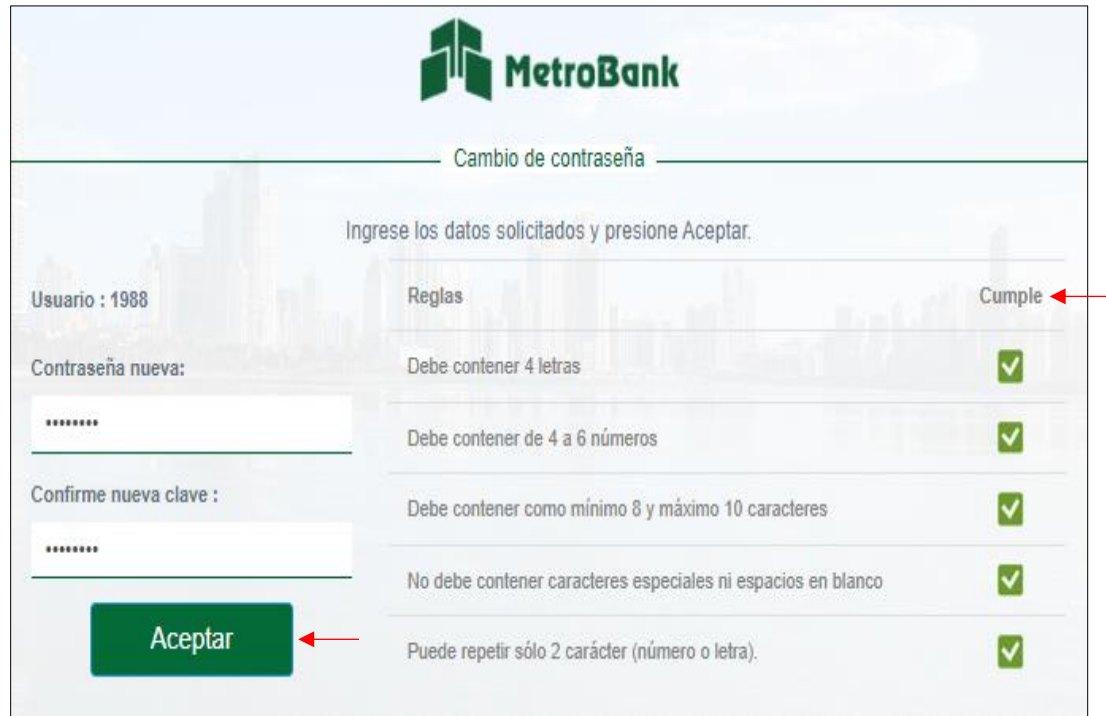

Paso 6.2. El sistema le notificará que la contraseña fue cambiada exitosamente, presione "Continuar".

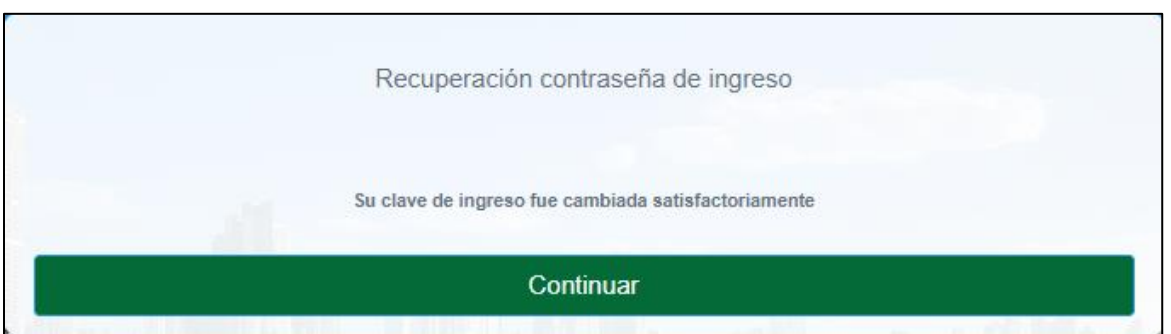

Nota: una vez el sistema le emita el mensaje "Su clave de ingreso fue cambiada satisfactoriamente", deberá ingresar utilizando su nueva contraseña.

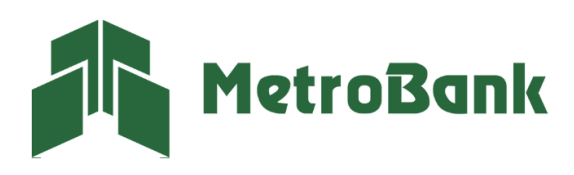

T. 204-9000 @metrobanksa\_pa